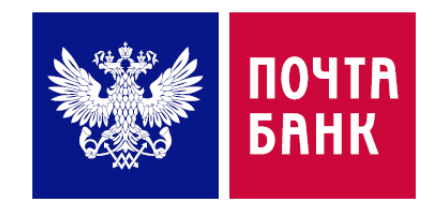

# **Оплата жилищно-коммунальных услуг через ДБО Поэтапная инструкция**

Служба электронного бизнеса

Сентябрь2018 г.

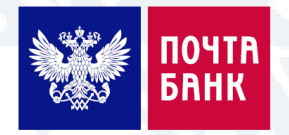

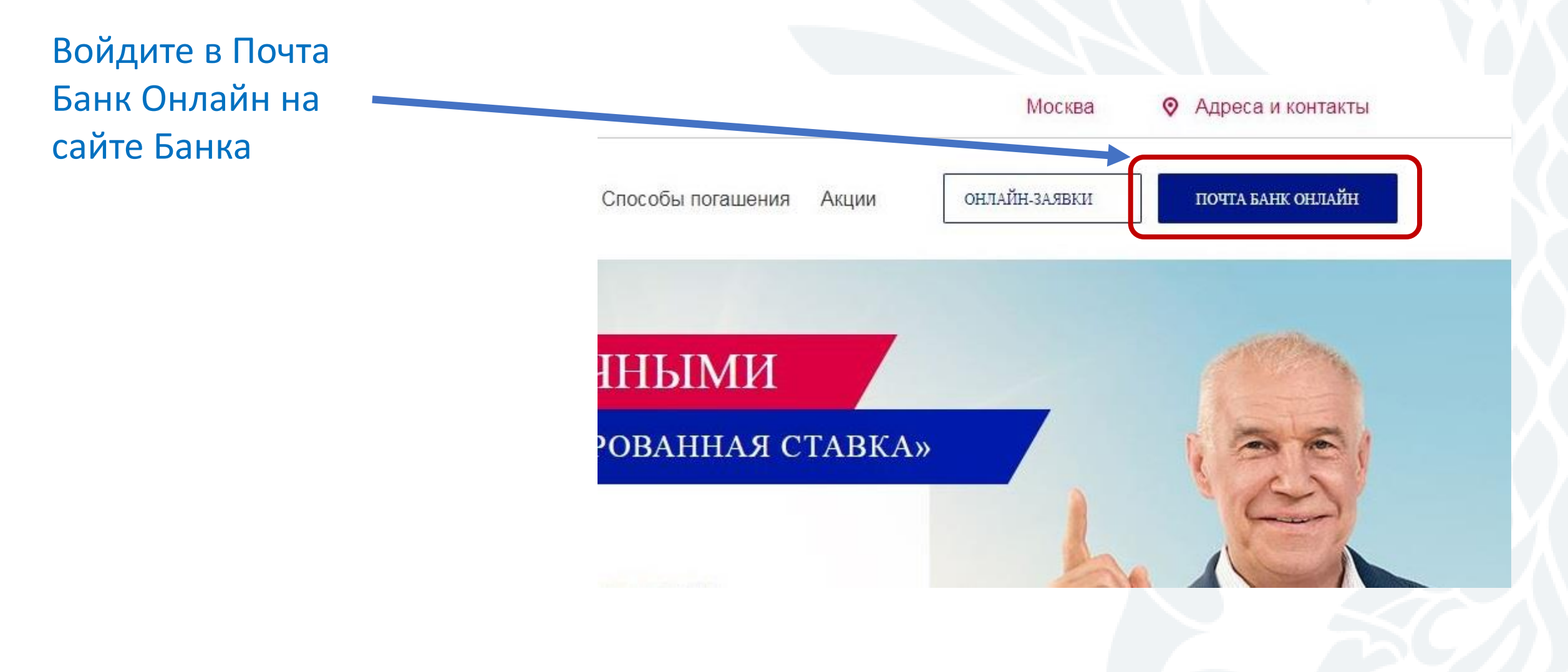

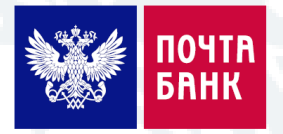

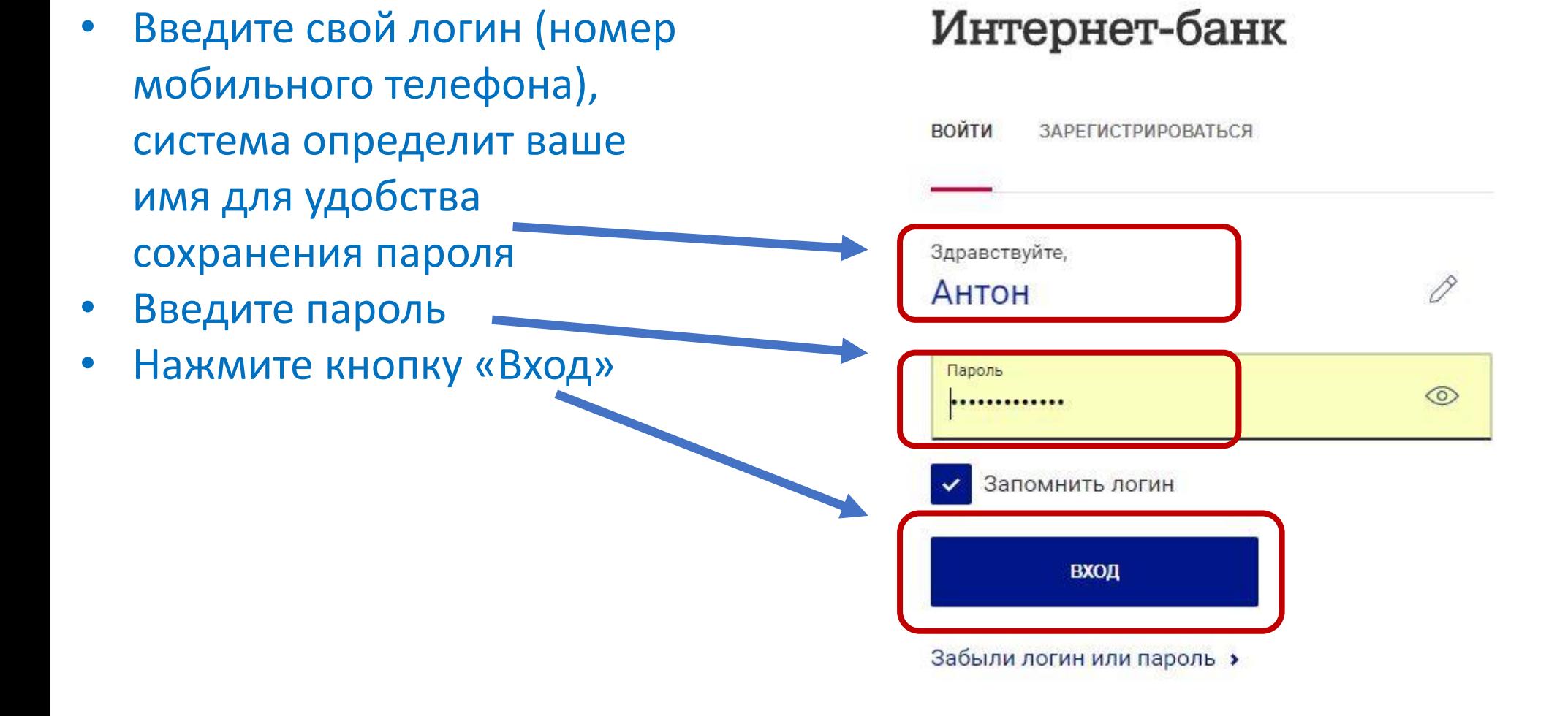

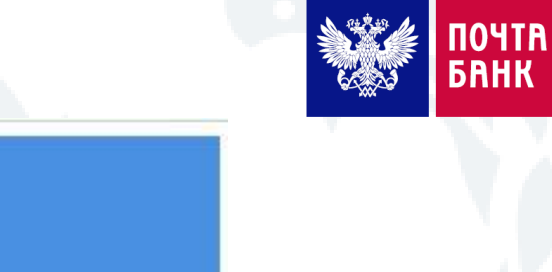

- Пройдите верификацию в соответствии с подсказкой
- Выберите необходимые изображения
- Нажмите кнопку «Подтвердить»

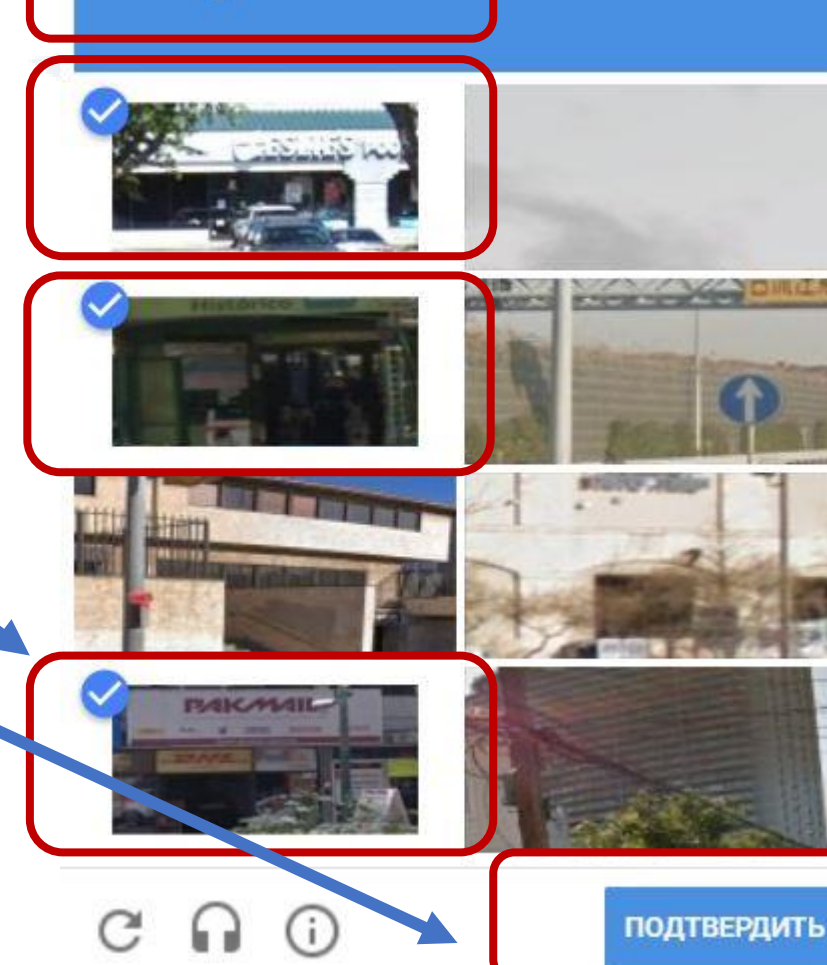

витринами

ия с

- Введите СМС код, который придет на мобильный номер, использовавшийся при регистрации
- Нажмите кнопку «Подтвердить»

## Интернет-банк

войти **ЗАРЕГИСТРИРОВАТЬСЯ** 

На мобильный телефон +7 (9XX) XXX-XX-38 отправлено SMS-сообщение с разовым паролем для входа в Интернетбанк.

Введите пароль, осталось 1 минута

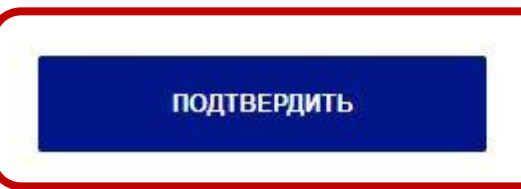

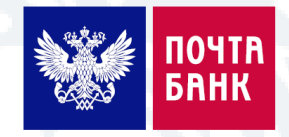

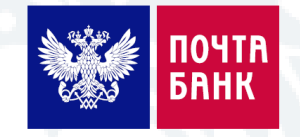

• Воспользуйтесь поиском поставщика Найти платежи и • Либо найдите его в списке ЖИСУ Москва, Билаин, МТО, перевод O переводы перейдя по кнопкам «Платежи» – Шаблоны Платежи Переводы «Коммунальные услуги»Коммунальные MODrug UAR  $\boxed{0}$ € Услуги по адресу ัน услуги связь

- В случае перехода по кнопкам «Платежи» – «Коммунальные услуги» вы так же сможете осуществить поиск, но уже исключительно по поставщикам коммунальных услуг, выбрав соответствующий регион
- Или выбрать поставщика из предложенного списка

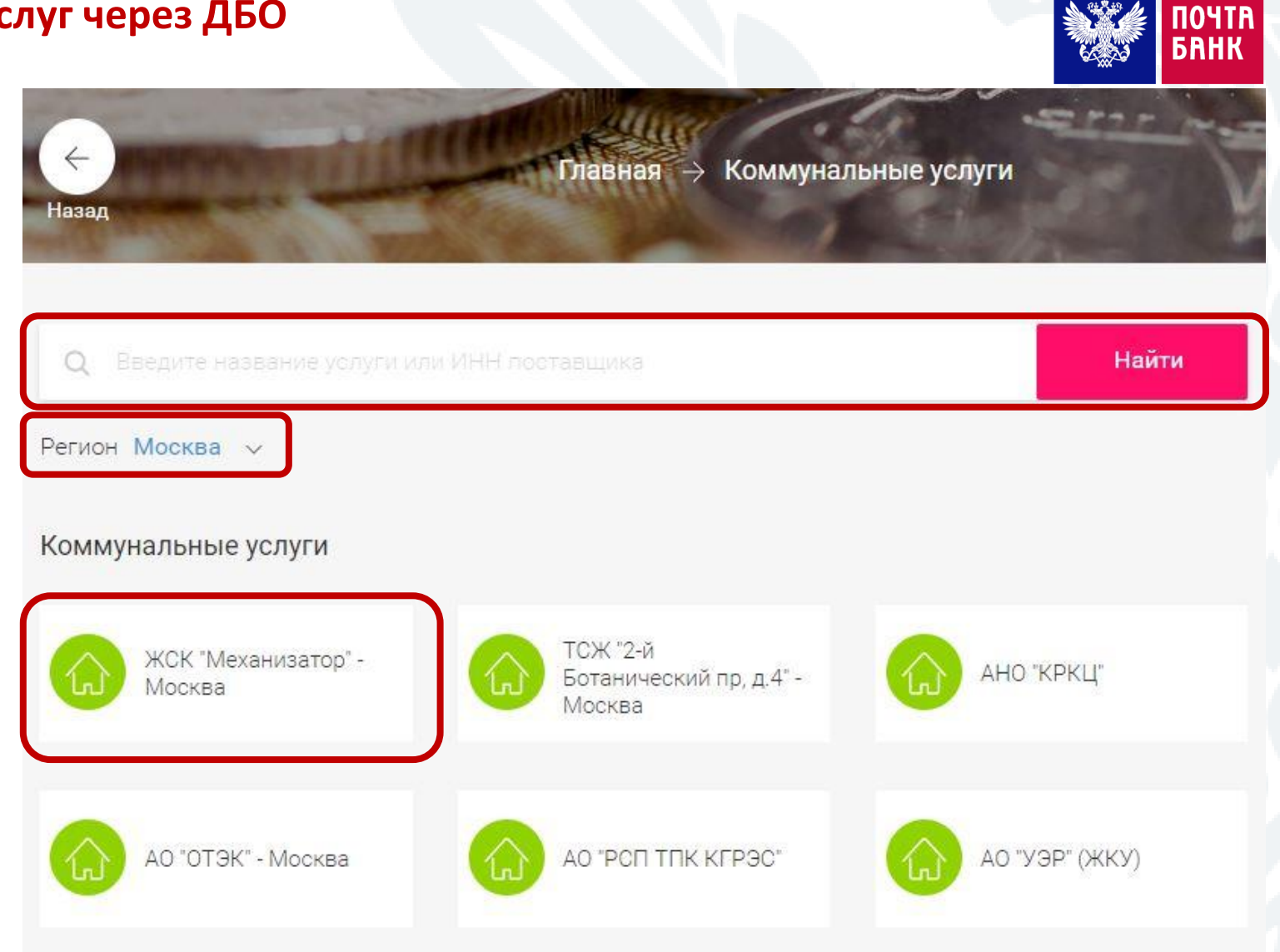

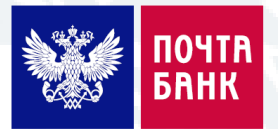

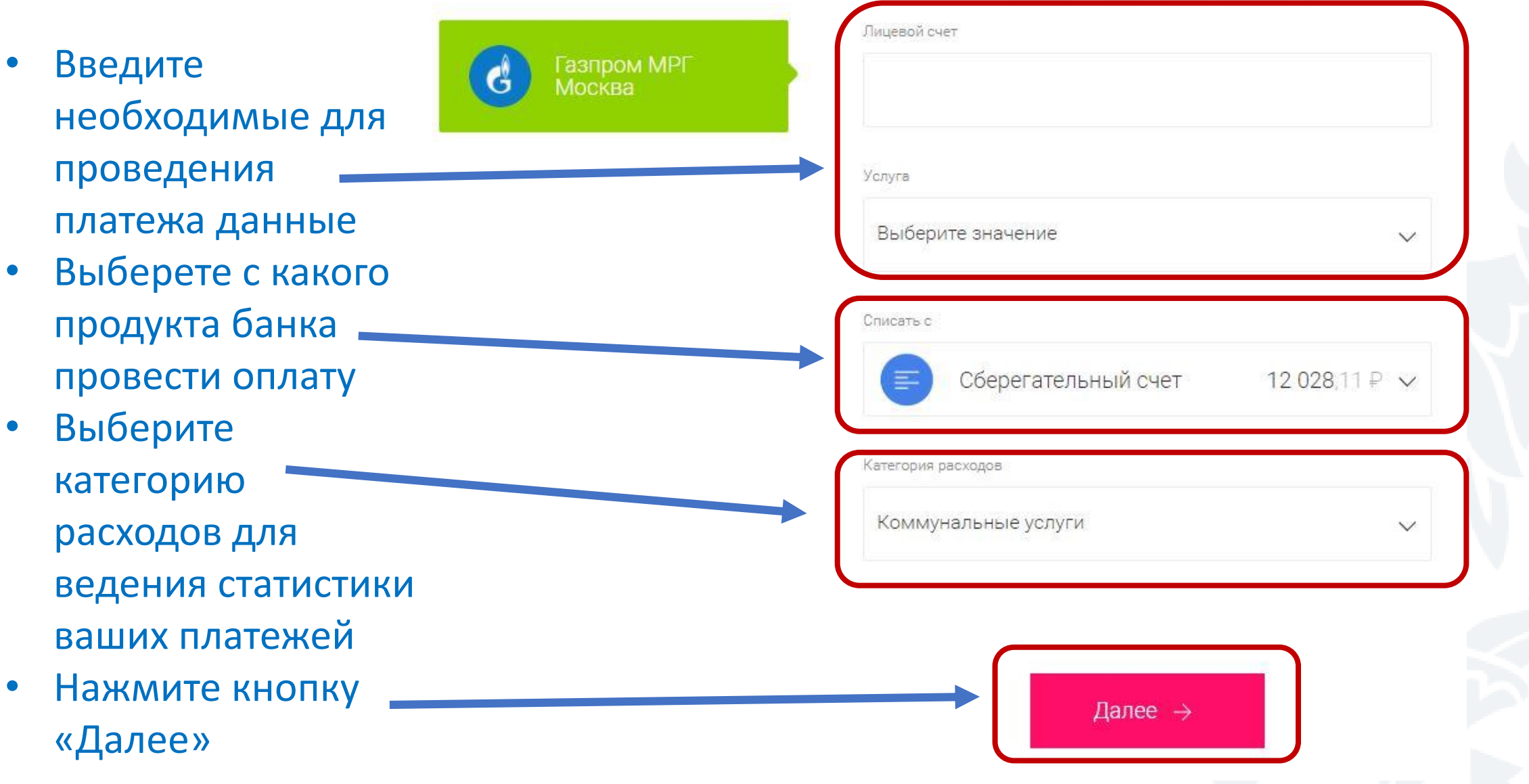

- Введите код подтверждения, мобильный телефон
- Нажмите кнопку «Подтвердить»
- 
- 
- пришедший к вам на

• Платеж совершен!

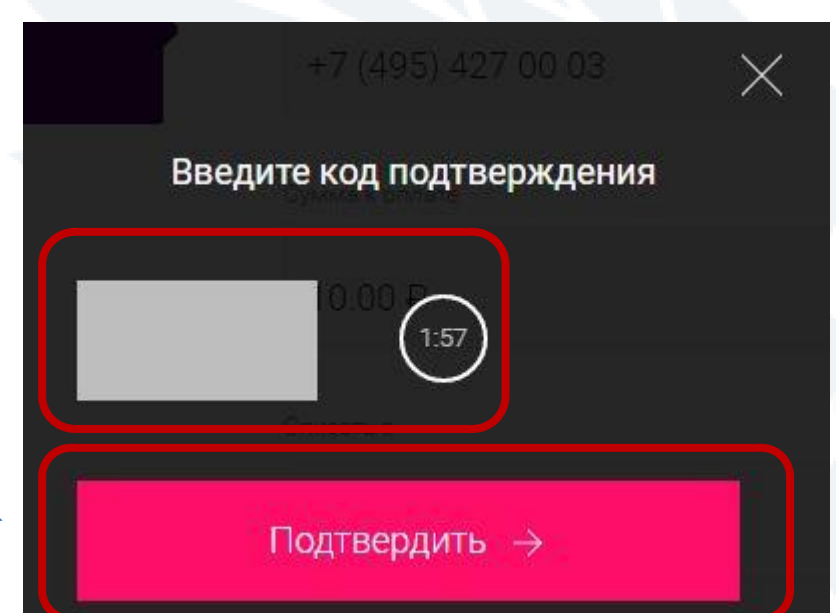

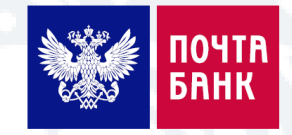